## **Assigning students to a Group**

*Click on the People Tool within your course:*

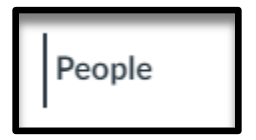

*Click on the Group you have already created:*

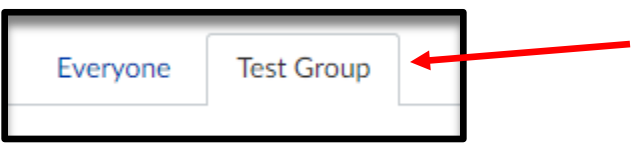

## *Click on the Group button:*

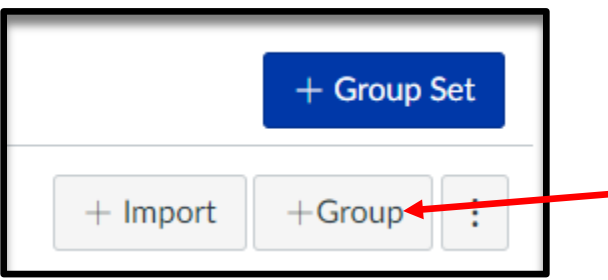

*Create the number of groups you are needing (Example: Group 1, Group 2, Group 3, etc) and click Save:*

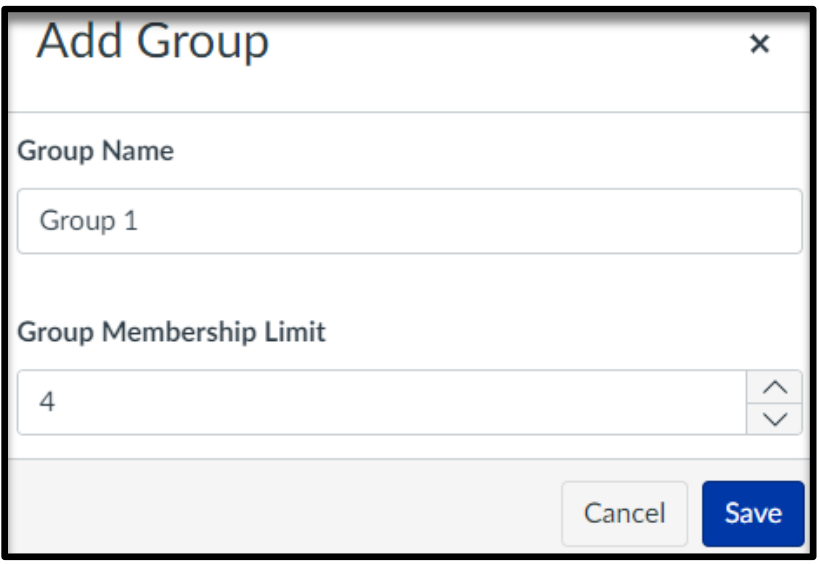

*Click on the plus sign beside the student's name:*

:: Katie Jones

## *Then click the group you want the student in:*

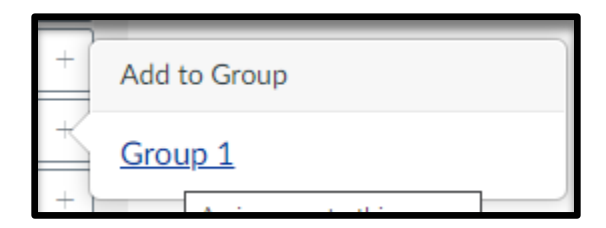